# DDE – Excel into Aspen

## Creating a Symbol using DDE

Aspen Graphics allows the user to create his/her own "symbol" in Excel and import that information into the Aspen data files. This utility can be used to export both an array of historical data or live (updating) data from a spreadsheet program into Aspen. The first step in either case is to define the symbol in your Aspen system. To do this, click on the third custom Aspen button in Excel.

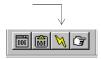

The **Create Symbol DDE Helper** (see figure 4) appears which allows you to enter all the relevant information about the symbol you are creating.

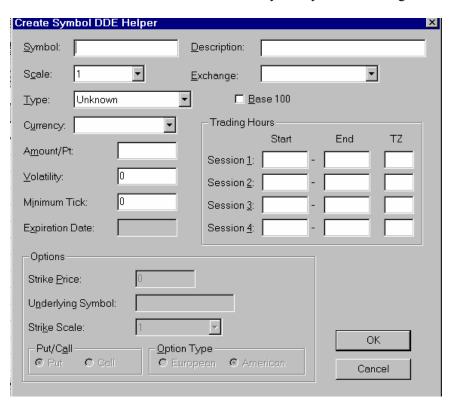

Figure 4

Before naming your symbol, check to make sure there is not an existing symbol trading with that name. In Aspen, bring up the page Superquote, then type in the name that you want to use for the symbol you are creating. If the message "<name\_of\_symbol> undefined" appears, it is okay to use that name for your symbol. If it is quoted, try a more descriptive name for your symbol.

| FIELD          | WHAT TO ENTER                                                                                                    | EXAMPLE       |
|----------------|----------------------------------------------------------------------------------------------------|---------------|
| Symbol         | Name of Symbol.                                                                                                    | Corn_Spread   |
| Description    | Description of Symbol, appearing on a chart or                                                                                   | July/Sept.    |
|                | Superquote.                                                                                                    | Spread        |
| Scale          | Increments in which a symbol trades (same as "Units" on Superquote).                                                             | 1/8           |
| Exchange       | Exchange on which the instrument will trade (for synthetic symbols based on real symbols, use the exchange for the real symbol). | СВОТ          |
| Type           | Type of Instrument (stock, future, option, etc.).                                                                                | Future        |
| Base 100       | Only for interest rate futures subtracted from 100.                                                                              | (leave blank) |
| Currency       | Currency in which the instrument trades.                                                                                         | US Dollars    |
| Amount/Pt      | Dollar value of a one-point move (same as "Dollars" on Superquote.                                                               | 50            |
| Volatility     | Base volatility at-the-money; optional.                                                                                          | (leave blank) |
| Minimum        | Minimum number of ticks per trade (If the                                                                                        | 1             |
| Tick           | smallest amount a symbol can uptick or downtick is $^{1}/_{8}$ , the minimum tick should be 1).                                  |               |
| Expiration     | Date of Expiration of your symbol.                                                                                               | 12/31/97      |
| Trading Hours  | Session start and ending times, and time zone of exchange (left blank, these will default to the exchange entered above).        | (leave blank) |
| If symbol Type | is an Option, these additional fields need to be ent                                                                             | ered:         |
| Strike Price   | Strike price of the option.                                                                                                    | 285           |
| Underlying     | Symbol for the underlying instrument of the                                                                                      | Cn7           |
| Symbol         | option.                                                                                                    |               |
| Strike Scale   | Minimum strike units.                                                                                                    | 1             |
| Put/Call       | What kind of option is being created?                                                                                            | Call          |
| Option Type    | American (exercise before or at expiration) or European (exercise at expiration only).                                           | American      |

Table 1

Once the fields from Table 1 have entries and **OK** is selected, your new symbol is automatically entered in your Aspen Symbol Info List. It will now be defined on your Aspen system but there won't be any price data for it yet.

# **Exporting historical data from Excel into Aspen**

Make sure that an entry for your created symbol has been made in the Symbol Info List so that it will accept the data you want to export.

The order of the data in Excel is very important. You MUST have the data in the same order as the data file that you want to write to. Table 2 is an example of daily data in Excel that can be written to **days.dat** file in Aspen:

| First Cell  | Second C | Cell  |       |      |       |           |
|-------------|----------|-------|-------|------|-------|-----------|
|             |          |       |       |      |       | •         |
| Corn_Spread | hloc     |       |       |      |       | ← Top Row |
| 5/1/97      | 6:00     | 16    | 13.75 | 14   | 16    |           |
| 5/2/97      | 6:00     | 15.75 | 14.5  | 14.5 | 15.25 |           |
| 5/5/97      | 6:00     | 16.5  | 15    | 15   | 16.5  |           |
| 5/6/97      | 6:00     | 16.5  | 16    | 16.5 | 16    |           |
| 5/7/97      | 6:00     | 16.5  | 15    | 16.5 | 15    |           |
| 5/8/97      | 6:00     | 15    | 14.5  | 15   | 14.75 |           |

Table 2

This is called an array of data. In addition to the date, time, high, low, open and close for each day, there is a **top row** of information which tells Aspen where to assign this new data. The **first cell** of the top row contains the name of the symbol you created. The **second cell** is a code which signifies the order of the data in the table. Table 2 lists the five choices for the contents of the second cell:

| Contents of 2 <sup>nd</sup> Cell | Type of Data   | Aspen<br>Datafile | Order of Data in the array          |
|----------------------------------|----------------|-------------------|-------------------------------------|
| TICKHIST                         | Tick data      | Ticks.dat         | Date, Time, Price, Volume           |
| HLOC,15                          | 15 minute data | Bars.dat          | Date, Time, High, Low, Open, Close  |
| HLOCV,15                         | 15 minute data | Bars.dat          | Date, Time, High, Low, Open, Close, |
|                                  |                |                   | Volume, Open Interest               |
| HLOC                             | Daily data     | Days.dat          | Date, Time, High, Low, Open, Close  |
| HLOCV                            | Daily data     | Days.dat          | Date, Time, High, Low, Open, Close, |
|                                  |                |                   | Volume, Op Int                      |

Table 3

To export the data into Aspen, highlight the entire array (Top Row and Body), and single-left click on the fourth custom Aspen button.

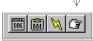

#### **Using the AspenTick Function**

The AspenTick function allows dynamic links to be created from Excel to be exported to Aspen in real time. The AspenTick value will automatically update in Aspen each time the value changes in Excel. First, create a symbol using the method described in the section **Creating a Symbol Using DDE**.

The **AspenTick** function sends information to Aspen as tick data. It will be written to the **ticks.dat** data file. You'll be able to see it in a tick or intraday chart or in a quote window. You won't be able to view this data on a daily (or higher time frame) chart, because those charts reference the **days.dat** datafile. To chart information from Excel on a daily chart, use the method described in the previous section **Exporting Historical Data from Excel**.

Once you have a cell in Excel that is producing the values you want to export to Aspen, follow these steps:

- 1. Single-left click on *Insert* from the Excel menubar.
- 2. Single-left click on *Function*....
- 3. In the Function Category window on the left, select *ALL*.
- 4. In the Function Name section on the right, double-left click on *AspenTick*. The AspenTick Setup Window (see figure 5) will be displayed:

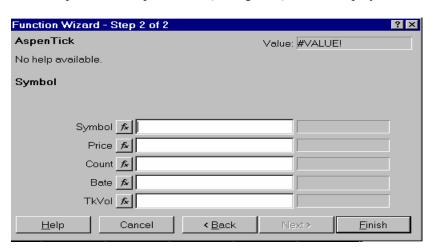

Figure 5

| Enter the name of the symbol you created.               |  |  |  |
|---------------------------------------------------------|--|--|--|
| Single-left click on the cell which contains the value  |  |  |  |
| that you want to link to Aspen.                         |  |  |  |
| e fields are optional:                                  |  |  |  |
| To have this link update only when its value            |  |  |  |
| changes, enter a zero (0). If this field is left blank, |  |  |  |
| the link will update any time any link on the           |  |  |  |
| spreadsheet updates.                                    |  |  |  |
| If you want to define the price as a TRADE, BID,        |  |  |  |
| ASK, SETTLE, OPEN or CLOSE, enter that quote            |  |  |  |
| code here. If left blank, it will default to Trade.     |  |  |  |
| Enter the tick volume associated with the price. If     |  |  |  |
| left blank, the value will be 1.                        |  |  |  |
|                                                         |  |  |  |

## Table 4

- 5. A single-left click on **Finish** will return you to the spreadsheet.6. Switch back to Aspen and display a tick chart (0 minute), and enter the name of the symbol you created. You should see dots plotted on the chart as the value updates in Excel.